# **Corel MultiCam User Guide**

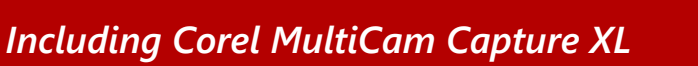

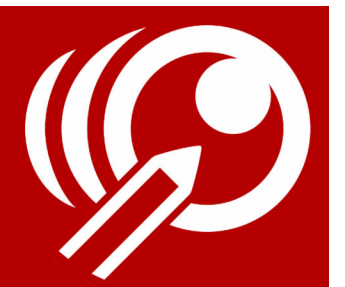

Corel®MultiCam is video capture and editing software that makes it easy to record yourself, a computer screen, and other people or scenes—all at the same time. Plug in your webcams, and let Corel MultiCam transform your computer into a capture hub. When you're finished, you can edit your project to add text, transitions, picture-in-picture, and more before you export your masterpiece.

## **What can you create with Corel MultiCam?**

- Training videos, webinars, or presentations that switch between a presenter and content on a computer screen
- YouTube or other online videos, including product reviews, how-to videos, performances, and vlogs that switch between webcams to show different angles of a presenter, demo or product

This guide includes the following topics:

- [Corel MultiCam basics](#page-0-0)
- [Workspace tour](#page-1-0)
- [How to record and edit a multicam video](#page-3-0)
- [Save and export](#page-6-0)
- [Source and application settings](#page-7-0)
- [Shortcut keys](#page-10-0)

## <span id="page-0-0"></span>**Corel MultiCam basics**

Here is a basic overview of the Corel MultiCam project process:

- **1** Open the application. By default, the full desktop screen and any built-in webcam are added as **Screen Capture 1** and **Camera 1**.
- **2** If you want, connect any additional USB webcams.
- **3** Use the **Source** panel to add any media files that you want to include in your project.
- **4** Click **Main track**, and click a **Source**. Optionally, you can also choose a source for the **Overlay** track.
- **5** Click **Start Recording**, and record your project, clicking source thumbnails (or using shortcut keys) to switch sources, as you record.
- **6** Click **Stop Recording** when you are finished recording.
- **7** Click the **Edit** tab and make any additional edits or refinements, such as adding titles or transitions.
- **8** Click the **Export** tab to save or output your project as a single video file.

## <span id="page-1-0"></span>**Workspace tour**

The Corel MultiCam workspace includes four main areas:

- **1 Source**, **Title**, and **Transition** panel
- **2 Record**, **Edit**, and **Export** panel
- **3 Project** area
- **4 Source Timeline**

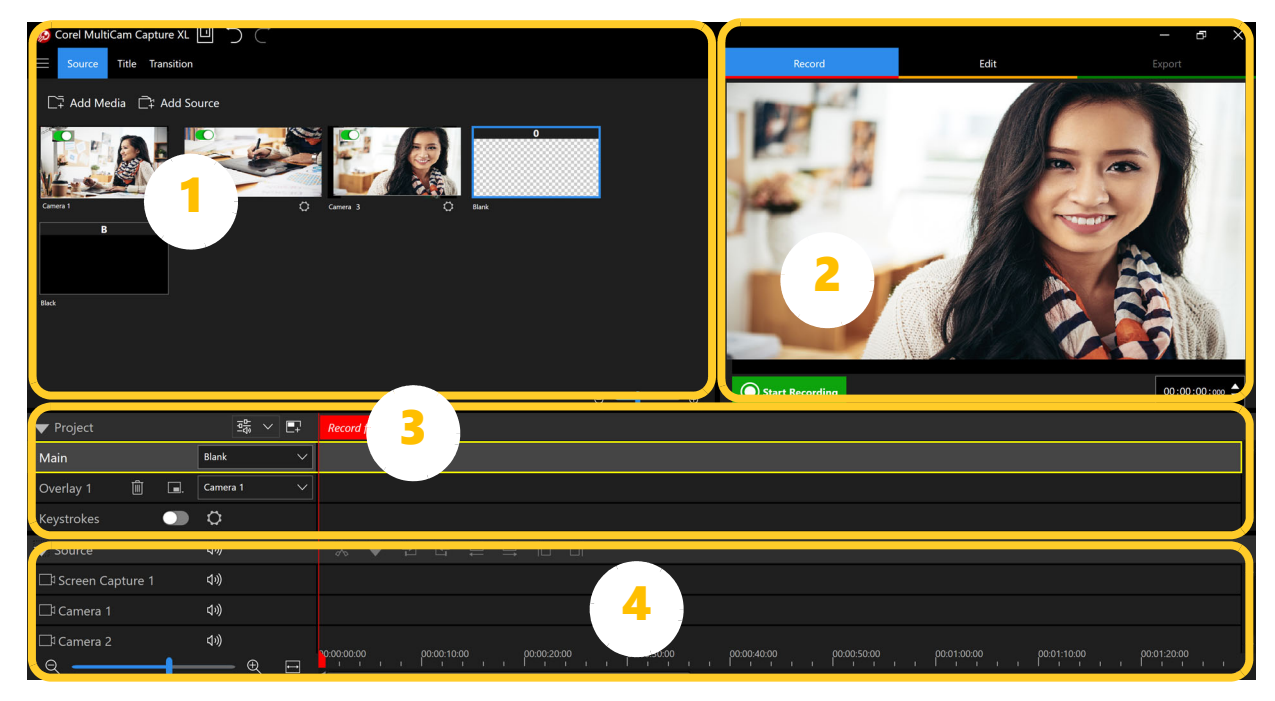

## **Source, Title, and Transition panel**

By default, this panel displays the **Source** page. Built-in cameras and the screen show as sources here. Also, compatible webcams that you attach to your computer using a USB connector appear here, as well as any media that you choose to add. Spacers are also available here—add **Blank** (transparent) or **Black** sections can be added to your project. The **Source** panel content is added to the **Source Timeline**.

When you click the **Title** tab, the **Title** page is available.

When you click the **Transition** tab, the **Transition** page is available.

## **Record, Edit, and Export panel**

By default, the **Record** page displays. This lets you view a selected source or play back the project that you record to the **Recording tracks**.

When you click the **Edit** tab, the **Edit** mode is available. **Edit** mode includes standard playback controls for reviewing your project.

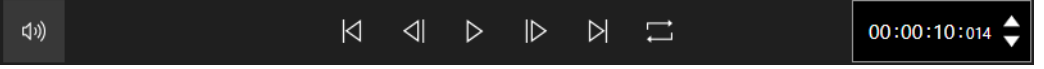

*Playback controls include Home, Previous Frame, Play, Next Frame, End, Loop. Volume/ Mute, Timecode.*

When you click the **Export** tab, the **Export** mode is available.

### **Project area**

This is where your multicam project is recorded. This area includes:

- **Main track**: Shows you which source you are currently recording as the main video.
- **Overlay track**: Lets you assign a source that you can layer over the Main track and specify basic overlay settings. For example, you can create a picture-in-picture (PIP) effect.
- **Title track**: Lets you add titles to your project.
- **Keystrokes track**: Lets you capture keystrokes that you press while you record a video. You can export the keystroke track as a video file.

**Note:** The availability of this feature depends on your version of the application.

When you are recording, the active source is captured on the **Main** track, or the **Overlay** track, if selected. Titles that you create (in **Edit** mode) are added to the **Title** track.

## **Source Timeline**

The **Source Timeline** shows you all the sources that you have added to your project, including **Source** cameras and screen, **Audio** sources, and assets such as pre-recorded video clips, audio clips, or image files.

#### <span id="page-2-0"></span>**Toolbars**

The following controls are available on one or both toolbars:

- **Expand/Collapse Source Track** expands or collapses the **Source Timeline**.
- **Waveform** displays the audio waveform of the clip.
- **Mute/Unmute** all tracks.
- **Sync** lets you synchronize clips that are typically captured simultaneously but on different devices. Synchronization options include:
	- **Audio Sync** Click the **Sync** button to synchronize the clips in the **Source Timeline** based on matching the audio waveforms. Note: Your video clips must include audio to use this option.
	- **Marker Sync** Select a clip in the **Source Timeline**, play the clip or scrub to the position you want by using a visual cue, and click the **Set/Remove Marker** button on the toolbar to add a marker. After a marker has been added to each clip, click the **Sync** button to align the clips according to the markers.
	- **Shooting Date/Time**: Click the **Sync** button to synchronize the clips in the **Source Timeline** based on the date and time in the clip's metadata.
- **X** Split Clip lets you click on a clip in the Main track or Overlay track to split the clip into two clips.
- **The Trim Left by 1 Frame**: Click to trim 1 frame from the start point of the selected source.
- **T** Trim Right by 1 Frame: Click to trim 1 frame from the end point of the selected source.
- **Move 1 Frame Left**: Click to shift the selected Source to left hand side to be earlier time slot.
- **Move 1 Frame Right**: Click to shift the selected Source to right hand side to be later time slot.
- **Move to Clip Start**: Click to move to start of selected clip.
- **Move to Clip End**: Click to move to end of selected clip.

## <span id="page-3-0"></span>**How to record and edit a multicam video**

Follow the steps below to capture and edit a multicam video. After you record, you can edit the recording, and add titles or transitions. Before you record your project, you can review the settings for your screen and camera sources. For more information, see ["Source and](#page-7-0)  [application settings" on page 8](#page-7-0).

## **To record and edit a multicam project**

**1** Launch the application: **Corel MultiCam** or **Corel MultiCam Capture XL**.

Your screen and any built-in cameras are added by default to the **Source** area as **Screen Capture 1** and **Camera 1**.

- **2** Connect any additional webcams, screens, or audio devices to your computer using USB connections, and in the **Source** area, click the **Add Live Source** (if sources don't appear automatically).
- **3** If you have pre-recorded video clips, audio, or images that you'd like to use for your project, in the **Source** area, click **Add Media**, and in the **Add Media Files** list, click the

plus sign that corresponds to the type of media that you want to add: **Video**, **Audio**, or **Image**. Navigate to the media you want.

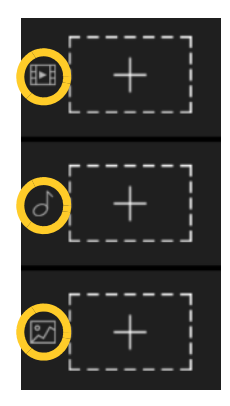

*Icons indicate what type of media track will be added to your project: Video (top), Audio (middle), or Image (bottom).*

**Note:** Although you can add multiple media files to a track, in many cases assigning one file per track will give you the most flexibility. To add additional tracks for your media, at the bottom of the **Add Media Files** list, click the **Add Video**, **Add Audio**, or **Add Image** buttons.

**4** Click **OK** to return to the main window. All sources should display as tracks in the **Source Timeline**.

**Note:** Any media you add as a source must be displayed in the timeline for the timecode at which you want to record them. For image files, you can extend the length of the clips in the **Source Timeline** to ensure they are available at any point in the recording. For video or audio clips, you will need to position them accordingly in the **Source Timeline** and make any additional adjustments in the **Edit** mode, after you record, or export to a full video editor.

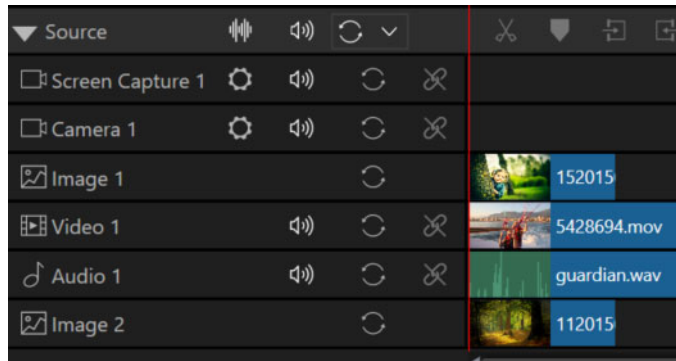

**5** [Optional] If you want to include picture-in-picture (overlay), in the **Project** area, click the **Overlay** track, and from the drop-down menu, choose the media file or source you want to display. Click the **Change Overlay Position** button **a** and set the overlay screen position (displays in preview area). If you want to add more than one overlay track, click the **Add Overlay track** button  $\mathbb{R}$  on the toolbar.

- **6** In the **Project** area, click the **Main** track, and in the **Source** area, click the thumbnail for the source that you want to start recording.
- **7** Under the **Record** (preview) area, click **Start Recording**. If the **Corel MultiCam** window minimizes when you start recording, you can click the app icon in the taskbar to restore the app window.
- **8** As you record, click any of the sources in the **Source** area to change what you are recording to the **Main** track. If using an **Overlay** track, you can change the source by clicking the **Overlay** track and clicking a source.
- **9** Click **Stop Recording** to end the recording.
- **10** Above the **Record** area, click the **Edit** tab to open the **Edit** area.
- **11** Use the playback controls in the **Edit** area to review your project, making any adjustments in the **Project** area. You can click individual clips and drag the ends to shorten or lengthen them. You can also use the tools on the toolbar to edit the project. See ["Toolbars" on page 3](#page-2-0) for more information.
- **12** If you want to add titles or transitions, you can do so now. See ["To add a title" on page 6](#page-5-0)  and ["To add a transition" on page 7](#page-6-1) for more information.
- **13** After you finish editing your project, you can save or export it. See "Save and export" on [page 7](#page-6-0) for more information.

## <span id="page-5-0"></span>**To add a title**

- **1** After you record your project and are in **Edit** mode (**Edit** tab in the **Record, Edit, Export** panel is active), in the **Source** area, click the **Title** tab to display the **Title** area.
- **2** In the **Project** area, drag the playhead to the timecode where you want to add a title.
- **3** In the **Title** area, click a title thumbnail at the bottom of the panel.
- **4** Type the text you want (it will replace the thumbnail text).
- **5** Make any changes to the title using the **Font**, **Font Size**, **Color Picker**, or other formatting options in the **Title** area.

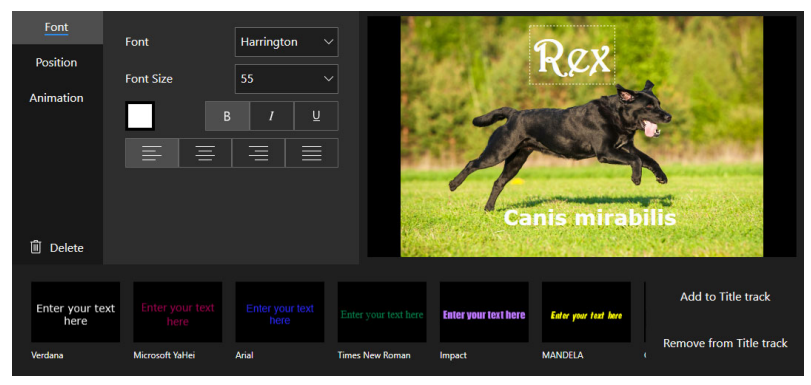

**6** Click the **Position** tab (on the left side of the **Title** area), and click one of the nine boxes indicating title position.

- **7** If you want to add animation, click the **Animation** tab, and from the **Style** drop-down menu choose a motion option and in the **Speed** box, set a value (higher numbers result in faster motion).
- **8** If you want to add more than one style of text to your title (such as a main title and subtitle, in one title clip), you can follow steps 3-6 to add more text. **Note:** To delete a text element from a title, in the text preview area, click the text, and click **Delete** (on the left side of the panel).
- **9** Click the **Add to Title track** button to add the new title to the **Title** track. **Note:** You can remove a title by clicking the title in the **Title** track, and clicking the **Remove from title track** button in the **Title** area.
- V

To leave room for a title at the beginning of your recording, in the **Source** area, click the **Black** spacer to record several seconds of a plain black background before you click another source and start recording other content.

## <span id="page-6-1"></span>**To add a transition**

- **1** After you record your project and are in **Edit** mode (**Edit** tab in the **Record, Edit, Export** panel is active), in the **Source** area, click the **Transition** tab to display the **Transition** area.
- **2** In the **Transition** area, choose the thumbnail for the transition you want, and drag it to the start, end or between two clips in the **Project** area.

**Note:** You can right-click a transition on a track to **Remove** it or to open **Transition Settings** so you can change the **Duration**, **Transition**, or adjust settings specific to the selected transition.

## <span id="page-6-0"></span>**Save and export**

After you edit your project, you can save it for further editing or you can export it to a single file for playback and sharing.

When you save your project, you have the choice of three project formats:

- **Corel MultiCam** format (.mcceproj) that can be opened for editing and rerecording at any time
- **Pinnacle Studio** multicam format (.mcam)
- **VideoStudio** project format (.vsp)

When you export your project to a single video file, you can choose from the following video formats: AVC, MPEG2, MTS, and M2T.

#### **To save a project**

**1** After editing your recording, above the **Edit** area, click the **Export** tab.

- From the menu on the left, choose one of the following options:
	- **Save**: Saves the current project to the project type you have selected.
	- **Save As**: Lets you save the current project to a new project type or file name.

#### **To export a project to a single video file**

- **1** After editing your recording, above the **Edit** area, click the **Export** tab.
- **2** From the menu on the left, choose **Export Video**.
- **3** Choose the **File Name**, **Format**, **Resolution**, and **Location** settings you want.
- **4** Click the **Export Video** button.

## <span id="page-7-0"></span>**Source and application settings**

You can change the default settings for each source. For example, for a screen recording, you can set which part of the screen will be recorded. You can also specify some basic application settings, such as the default image duration, transition duration, and the default file location.

The availability of source settings depends on the type of source and the features and controls that the source includes. See the documentation for the capture device for more information about its available settings.

## **Chroma Key**

For camera tracks, you can also use chroma key settings (popular for green screen effects) to remove a specific background color and replace it with a selected background image or leave the background as transparent.

## **To change the source settings**

- **1** In the **Source Timeline**, click the gear icon  $\circ$  on the track for the source whose settings you want to adjust.
- **2** Adjust any of the settings you want. For more information, refer to the setting descriptions within this section.

## **To change the default app settings**

- **1** In the upper-left corner of the application window, click the menu button  $\blacksquare$ , and click **Settings** in the lower left corner.
- **2** Modify any of the following:
	- **Default image duration**
	- **Default transition duration**
- **Default file location**
- **Enable audio scrubbing**: Displays the audio waveform for clips and allows you to align clips manually by using the waveform view.

## **To change source background with Chroma Key settings**

- **1** In the **Source Timeline**, click the gear icon  $\bullet$  on the **Camera** track whose settings you want to adjust.
- **2** In the **Camera Settings** window, click the **Chroma Key** tab.
- **3** Click the **Color Picker** button **1** and in the preview area, click the color that you want to make transparent.
- **4** From the **Background** drop-down menu, choose one of the following:
	- **Transparent Background**: Makes the areas that match the selected color transparent
	- **Select an image**: Replaces the areas that match the selected color with the underlying image that you choose.
- **5** Adjust the chroma key results using any of the following controls:
	- **Color Tolerance**: Modifies the chroma key area based on how closely the color that you select with the **Color Picker** matches similar colors. At low settings, only pixels with a similar hue are included; at high settings, the area expands to include a wider range of hues.
	- **Smooth Edge**: Smooths the edge of the chroma key area
	- **Transparency**: Determines the opacity of the chroma key area, from fully transparent (100) to fully opaque (0).

**Note:** You can toggle the chroma key results on and off by using the **Apply Chroma Key** check box. You can also invert the chroma key results by marking the **Invert Key** check box.

#### **Screen capture settings**

- **Select Monitor:** If you have more than one monitor, you can select which monitor is used for screen recording.
- **Capture area**: Lets you choose which window you want to capture. All windows are captured by default (Full Screen).
- **Freehand selection**: To set a custom capture area, click the **Freehand Selection** button **E** and drag across the area of the screen that you want to capture. You can adjust the size by typing values into the width (W) and height (H) boxes. Click the **Lock aspect ratio** button  $\bullet$  to maintain a specific ratio.
- **Audio Source:** Set to **None** for screen.
- **Mouse Click Animation**: (**Advanced** tab) Enable to include mouse clicks in the screen capture.
- **Encoding**: Lets you choose the format/codec used to create the video file (for screen capture, AVC or MJPEG).
- **Frame Rate:** Setting a higher frame rate results in better quality, but requires more image captures (larger file, more system resources required).
- **Latency (ms)**: Lets you set latency values to correct synchronization issues between audio and video. To correct screen capture latency, try values between 60 and 150.

#### **Camera settings**

- **Video Source**: This information is automatically detected.
- **Audio Source:** This setting determines the audio track that will accompany the source video file that you capture. You can choose an audio source for each camera, choose the same audio source for all cameras.
- **Resolution**: Lets you specify a resolution. For example, you might choose the same resolution for all video sources (if possible) rather than rely on the rendering features of your video-editing software.
- **Encoding**: The optimal encoding option is selected by default, but you can change it for another available encoding option.
- **Frame Rate**: Setting a higher frame rate results in better quality, but requires more image captures (larger file, more system resources required).
- **Anti-flicker**: Lets you reduce the flickering effect caused by recording in a room with fluorescent lighting. Choosing 60Hz for North America or 50Hz for Europe typically neutralizes lines and flickering.
- **Latency (ms)**: Lets you set latency values to correct synchronization issues between audio and video for difference capture devices (typically an issue only for non-integrated cameras). Click **Detect** to determine the correct value for your device. Follow the onscreen instructions, adjusting the distance and position of the camera to ensure the camera is capturing the number display.

## **Picture Settings tab**

- **Brightness**: Lets you adjust the overall brightness or darkness of the video.
- **Contrast**: Lets you adjust the difference between the light and dark areas of the video image.
- **Hue**: Lets you adjust the overall color.
- **Saturation**: Lets you adjust the amount of pure color, from gray to fully saturated color.
- **Sharpness**: Lets you adjust the amount of edge detail for a sharper or softer look.
- **Gamma**: Affects contrast and can be used to lighten (move control to the right) or darken (move control to the left) the overall image.
- **White Balance**: Lets you correct a color cast caused by the lighting conditions (color temperature) so that white areas appear white in the video.
- **Backlight Compensation**: Lets you brighten underexposed areas without affecting overexposed areas.
- **Gain**: Lets you adjust the image to compensate for low-lighting or very bright lighting conditions (similar to a camera ISO setting).

#### **Camera Settings tab**

- **Zoom**: Lets you zoom in or out based on the digital zoom capabilities of your camera.
- **Focus**: Lets you adjust the area that appears in focus.
- **Exposure**: Lets you set the overall effect of light on the image to adjust how light or dark the image appears.
- **Aperture (Iris)**: Let's you adjust the f-stop setting for your camera. This setting affects depth of field.
- **Pan**: When zoomed in, **Pan** lets you adjust the view horizontally.
- **Tilt**: When zoomed in, **Tilt** lets you adjust the view vertically.

**Auto** buttons are available if the source supports this feature.

To restore the original settings, click **Reset**.

## <span id="page-10-0"></span>**Shortcut keys**

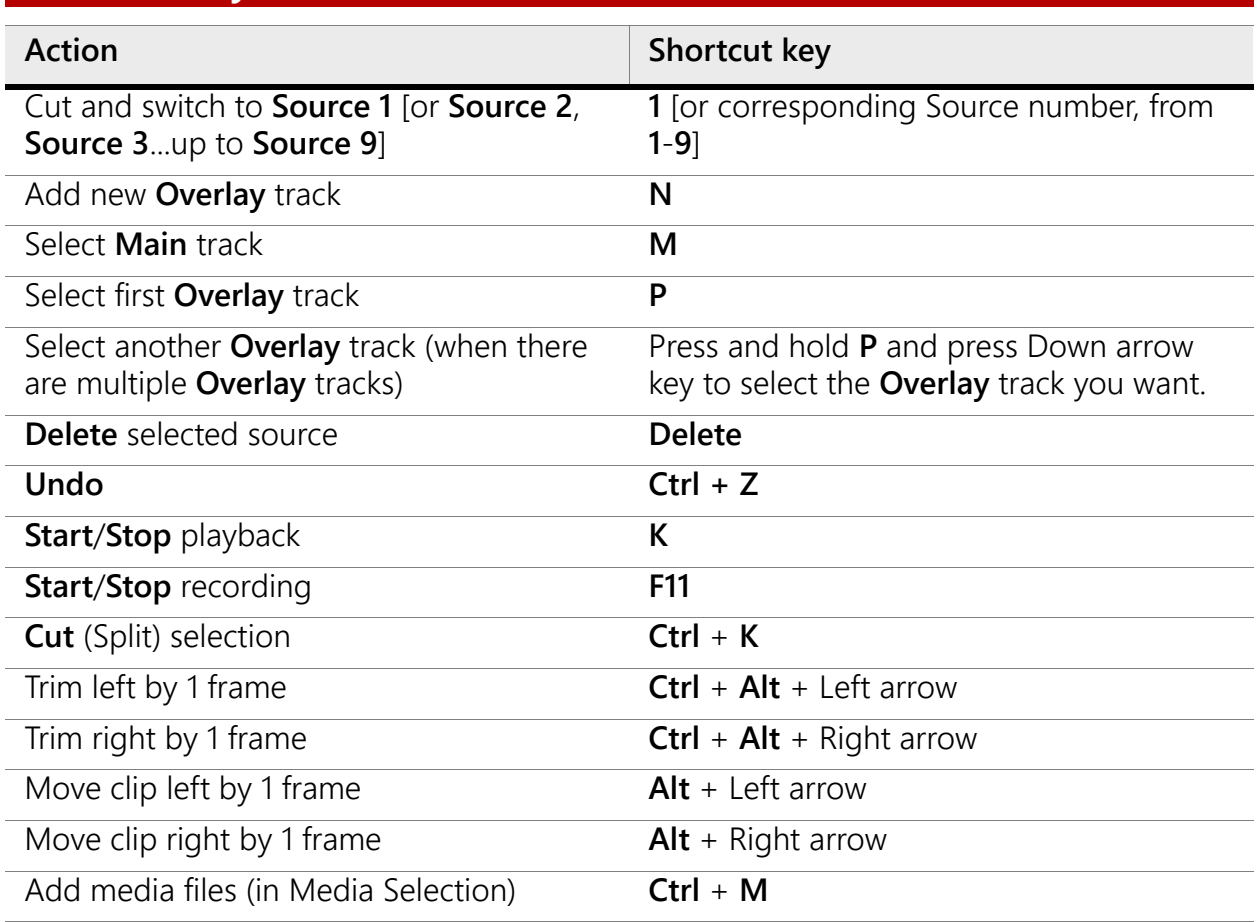

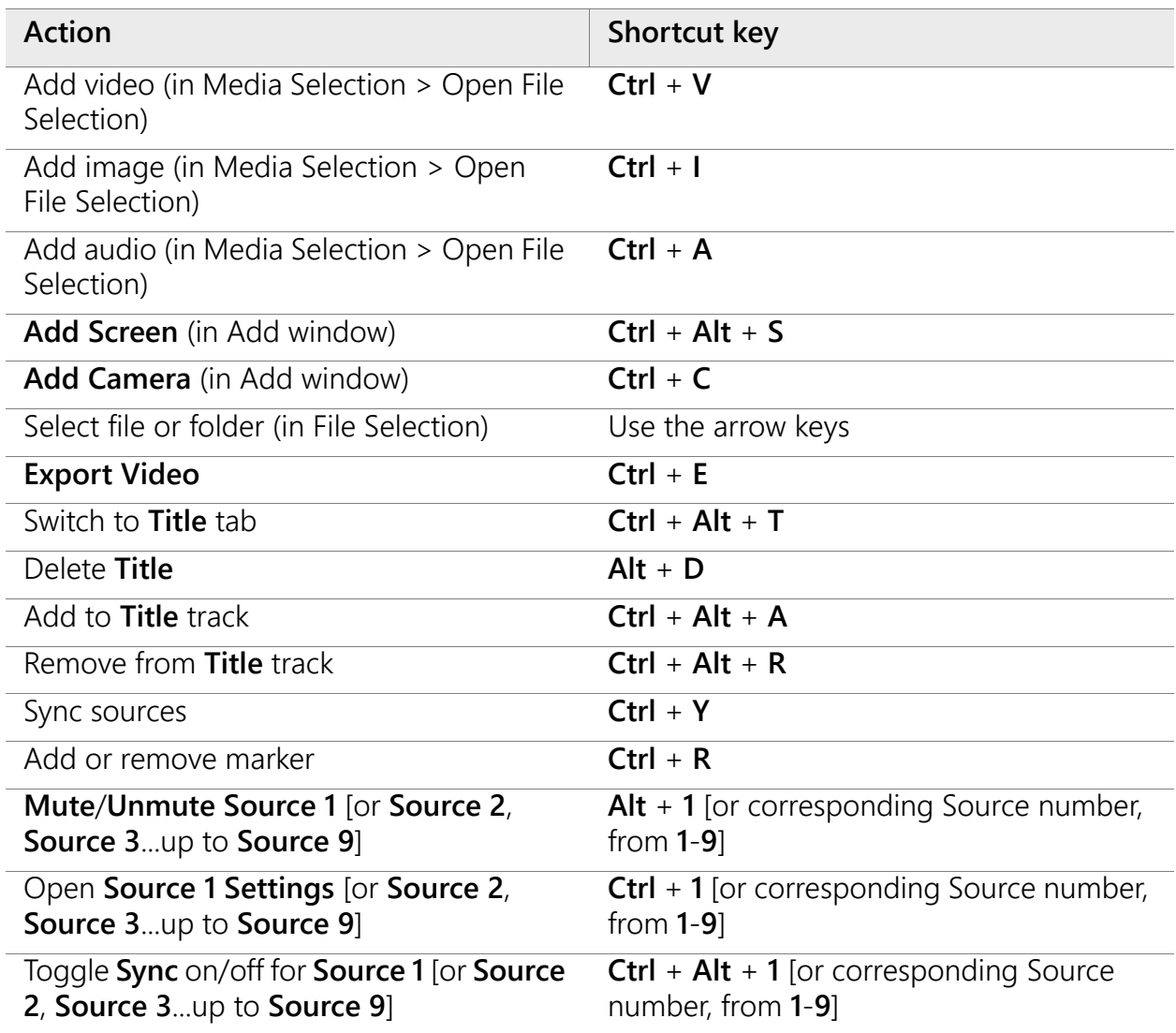

#### Legal Notice

Corel® MultiCam User Guide

Copyright © 2021 Corel Corporation. All rights reserved.

Corel, the Corel logo, and the Corel balloon logo are trademarks or registered trademarks owned by Corel Corporation and or its subsidiaries. Other product, font, and company names and logos may be trademarks or registered trademarks of their respective companies.

All other product, font and company names and/or logos are trademarks or registered trademarks of their respective owners.